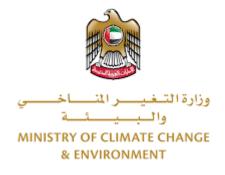

# **Digital Services**

## **Request Veterinary Extension Services**

## **User Guide**

## Table of Contents

| Introduction                                       | L |
|----------------------------------------------------|---|
| Overview                                           | 1 |
| Getting Started                                    | 2 |
| Logging in MOCCAE Website                          | 2 |
| View/Update Customer Profile                       | 5 |
| Running the 'Go Digital' Services                  | 3 |
| Changing the Interface Language                    | Э |
| The User Dashboard10                               | C |
| Using the 'Go Digital' Services1                   | 3 |
| Digital Services Overview                          | 3 |
| Starting a New Request1                            | 3 |
| Retrieve a Service Request14                       | 4 |
| Request Veterinary Extension Services1             | 5 |
| Apply for a Request Veterinary Extension Services1 | 7 |

#### Introduction

This guide is developed to help clients and business entities to use the MOCCAE digital services. It will include an overview on how to use the portal, then detailed step-by-step instructions on how to use each service: a brief description about the service, what you need to know or to do before using the service, how to input the required information, how to upload documents, and what to expect upon completing the service.

#### Overview

The digital services platform 'Go Digital 🖑 ' single service interface, integrated internally within the Ministry portal and externally with other concerned government entities.

It also features proactive communications, such as reminders, eligibility notifications, and informative messages that automatically anticipate the services customers need without receiving application requests. Moreover, it will include a comprehensive customer database and service history to facilitate service application and delivery.

The portal is very easy to use, and it can be accessed in Arabic or English. It is designed to improve customer experience and enhance customer happiness.

### Getting Started

#### Logging in MOCCAE Website

First you need to log in to the MOCCAE website.

- 1- Open your browser then navigate to MOCCAE website <a href="https://www.moccae.gov.ae/">https://www.moccae.gov.ae/</a>
- 2- Click on the *Login* icon.

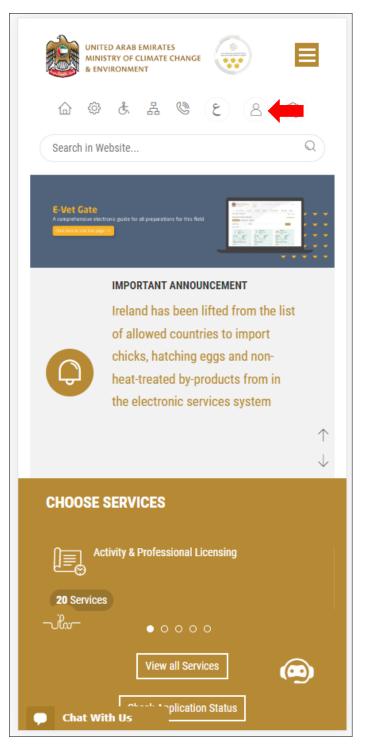

Figure 1 – MOCCAE Website Home Page

1- Click on Sign in with UAE PASS.

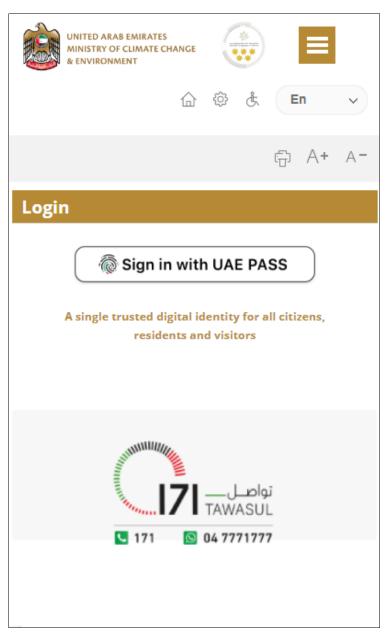

2- Enter ID or Mobile or email which has been registered in UAE pass.

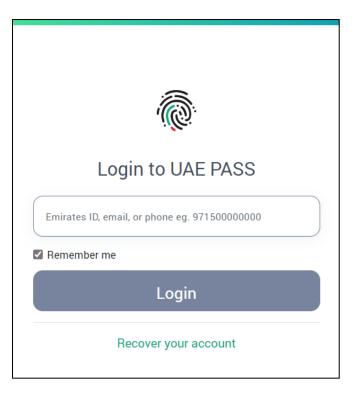

Figure 2 - Login Page

3- Select the account then You will be logged in successfully and directed to MOCCAE survey page.

| UAE PASS - MOCCAE Profile<br>Linking   |
|----------------------------------------|
| Login as individual<br>Test 1          |
| Test 2                                 |
| Login as agent for company             |
| Link company accou<br>Test 3<br>Test 4 |
|                                        |

4- You will be logged in successfully and directed to MOCCAE survey page.

| UNITED ARAB EMIRATES<br>MINISTRY OF CLIMATE CHANGE<br>& ENVIRONMENT                       |                                                             |
|-------------------------------------------------------------------------------------------|-------------------------------------------------------------|
| 습 🕸 🕹 孟                                                                                   | 🕲 🛱 En 🗸                                                    |
|                                                                                           | © A+ A-                                                     |
| Dear customer,<br>You can edit your profile data l<br>profile) feature, or visit the foll | below by using the (Edit<br>lowing URL: Click here          |
| > Email                                                                                   | → Fax                                                       |
| Date of birth                                                                             | > PoBox                                                     |
| → Job                                                                                     | Geographical area                                           |
| Marital Status                                                                            | Customer service center                                     |
| Family Members Number                                                                     | ➤ City                                                      |
| Total Salary / Pension                                                                    | ≯ Address                                                   |
| Mobile number                                                                             | Preferred language                                          |
| Phone number                                                                              | <ul> <li>Preferred Notification</li> <li>Methods</li> </ul> |
| Cla                                                                                       | se                                                          |
|                                                                                           |                                                             |
|                                                                                           |                                                             |
|                                                                                           |                                                             |
|                                                                                           |                                                             |
|                                                                                           |                                                             |
|                                                                                           |                                                             |
|                                                                                           |                                                             |
| Chat                                                                                      |                                                             |

Figure 3 - MOCCAE Survey Page

## View/Update Customer Profile

- 1- Click on the top right icon
- 2- Click on Edit Profile.

| ×                                 |   |
|-----------------------------------|---|
| Search in Website                 | Q |
|                                   |   |
| > MAIN                            |   |
| > E-SERVICES                      |   |
| Requests                          |   |
| Search Requests                   |   |
| Initiate request                  |   |
| <b>)</b> IMPORTANT LINKS          |   |
| Book Appointment                  |   |
| View Appointments                 |   |
| Electronic Refund<br>Edit profile |   |
| Change Password                   |   |
| Sign Out                          |   |
| Digital Services User Manual      |   |
|                                   |   |
|                                   |   |
|                                   |   |
|                                   |   |
| Chat                              |   |

Figure 4 - Update Company Profile

You will be directed to *Edit Profile* view to modify account details.

|                     |                      |          | ATES<br>TE CHANGE |        |     | ≡    |                |
|---------------------|----------------------|----------|-------------------|--------|-----|------|----------------|
|                     | 습                    | ŝ        | å A               | Q      | Å   | En   | ~              |
|                     |                      |          |                   |        | (   | ට A+ | A-             |
| Edit                | Profil               | е        |                   |        |     |      |                |
|                     |                      |          |                   |        |     |      |                |
| Fields m            | narked               | with (*) | ) are ma          | indato | ry. |      |                |
| Register            |                      |          |                   |        | -   |      |                |
| Individu            |                      |          |                   |        |     |      |                |
| Particip            | ant Nur              |          |                   |        |     |      |                |
| IN-2017             |                      |          |                   |        |     |      |                |
| Online a            |                      |          |                   |        |     |      |                |
| Email               |                      |          |                   |        |     |      |                |
| Email               |                      |          |                   |        |     |      |                |
| Email               |                      |          |                   |        |     |      | J a            |
| Ernali              |                      |          |                   |        |     |      | <b>ļ</b> ()    |
|                     | Email                |          |                   |        |     |      | <b>ļ (</b> )   |
|                     | e Email              |          |                   |        |     |      | ↓ ()<br>↓ ()   |
| Confirm             |                      |          |                   | f      |     |      | ♥ ()<br>♥ ()   |
| Confirm<br>Enable 2 |                      | Authen   | tication          |        |     |      | .♥ ()<br>.♥ () |
| Confirm<br>Enable   | 2 Step A             |          | tication          |        | e   |      | V ()           |
| Confirm<br>Enable : | 2 Step A<br>Ial deta | ils      | tication          |        |     |      | ♥ ()<br>♥ ()   |
| Confirm<br>Enable   | 2 Step A<br>Ial deta | ils      | tication          |        |     |      |                |

Figure 5 - Edit Profile

- 3- You can modify the following details:
  - Online account data including company email address
  - Organization details including company name, license and authority details
  - Company Geographical Data including company location details
  - Communication Data including primary contact number, email and address details

## Running the 'Go Digital' Services

The digital services platform can be accessed internally from the MOCCAE homepage by clicking on the *Go Digital* icon  $\Im$  to the left of the homepage.

| UNITED ARAB EMIRATES<br>MINISTRY OF CLIMATE CHANGE<br>& ENVIRONMENT | ≡    |     |
|---------------------------------------------------------------------|------|-----|
| 6 @ & Z © 6                                                         | En   | ~   |
| Ę                                                                   | Ĵ A+ | A-  |
| GO DIGITAL                                                          |      |     |
| Useful Links Initiate Request                                       |      |     |
| Financial Transactions                                              |      |     |
| Electronic Refund                                                   |      |     |
| My Inbox                                                            |      |     |
| CITES Balance                                                       |      |     |
| Search in services and mailbox                                      |      |     |
| Book Appointment                                                    |      |     |
| View Appointments                                                   |      |     |
| Digital Services User Manual                                        |      |     |
| Ongoing Requests                                                    |      |     |
| Pending On Payment                                                  |      | (0) |
| Pending On Initiator Action                                         |      | (0) |
| In Progress                                                         |      | (2) |
| Draft                                                               |      | (2) |
| Closed Requests                                                     |      |     |
|                                                                     |      | (0) |

Figure 6 - 'Go Digital' Icon

The user dashboard will then be displayed.

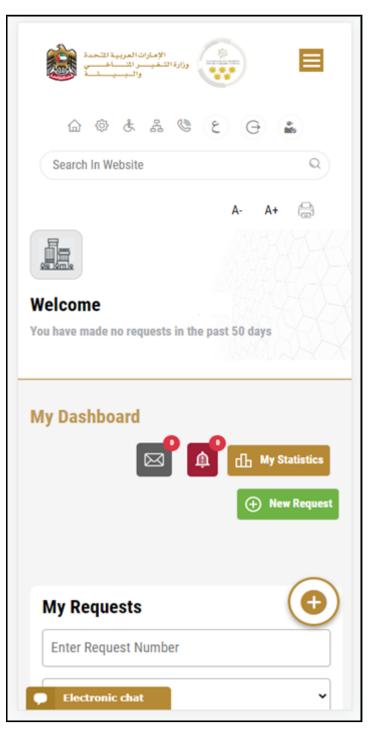

Figure 7- My Dashboard

#### Changing the Interface Language

The 'Go Digital' is a bilingual platform. It can be displayed in English or Arabic interface.

To switch to the other interface language, click on the language icon on the top right corner of the main screen.

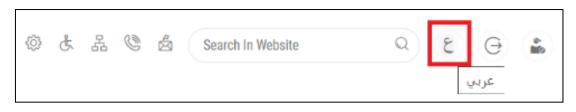

#### The User Dashboard

The 'Go Digital' user dashboard displays information related to customer's requests and licenses, allows the user to create a new request and take actions.

The dashboard displays the following buttons:

|               | To notify the customer about any messages related to his request to take the proper actions |
|---------------|---------------------------------------------------------------------------------------------|
| <b>A</b>      | To inform the customer with any notifications                                               |
| My Statistics | To display statistics about the                                                             |
|               | customer's requests                                                                         |
| 🕂 New Request | To start a new request                                                                      |

Table 1 - Dashboard Buttons

The dashboard also displays information related to customer's licenses, registrations and certificates, and material balances and cites classified into four categories (see below figure). Click the expand arrow on each service card to display more details about the specific service category.

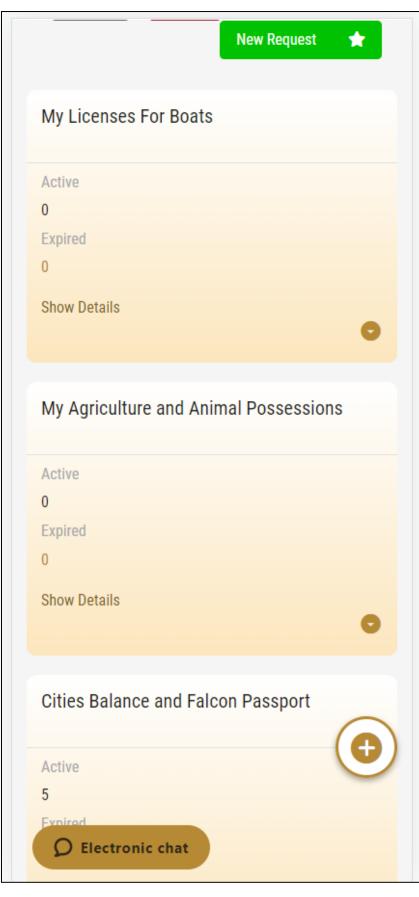

Figure 8 - Dashboard Digital Service Categories

The last section of the dashboard lists all customer's requests along with their current status.

| Enter Request             | Number                                                                    |                  |    |
|---------------------------|---------------------------------------------------------------------------|------------------|----|
| Linter Request            | Number                                                                    |                  |    |
| ALL                       |                                                                           |                  |    |
| 10                        |                                                                           |                  |    |
|                           | Q Searc                                                                   | ch               |    |
|                           |                                                                           |                  |    |
| howing 3 of 138           | 6 Requests                                                                |                  |    |
| Request Data              | Status                                                                    |                  |    |
|                           |                                                                           |                  |    |
| REQUEST NO #              | #APH-0601202                                                              | 3-2219665        |    |
| Friday, January           | 6, 2023                                                                   |                  |    |
| The second second         | ent of veterinary pr                                                      | oducts -Issuance |    |
| Export of the shipf       | in or retering p                                                          |                  |    |
|                           | eterinary Produ                                                           |                  |    |
| Pending On Ve             |                                                                           |                  |    |
| Pending On Ve             |                                                                           |                  |    |
| Pending On Ve<br>Approval |                                                                           | cts Committe     |    |
| Pending On Ve<br>Approval | eterinary Produ                                                           | cts Committe     |    |
| Pending On Ve<br>Approval | eterinary Produ                                                           | vacional Har     | ee |
| Pending On Ve<br>Approval | eterinary Produ<br>¢Q-30122022-2<br>Der 30, 2022<br>osanitary certificate | vacional Har     | ee |

Figure 9 - Customer's Requests List

## Using the 'Go Digital' Services

#### **Digital Services Overview**

The 'Go digital' portal provides digital services for customers to complete their required transactions with MOCCAE.

The offered digital services are classified into main categories. Each category includes a number of services.

#### Starting a New Request

1- To request a new digital service, click on *New Request* on the dashboard. The following screen will display:

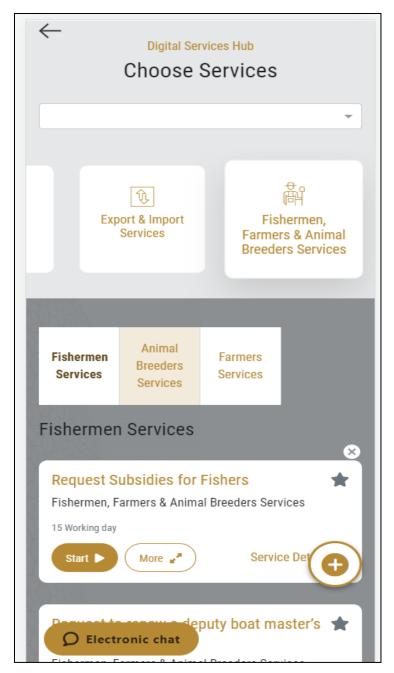

Figure 10 – Service New Request

- 2- Choose the required service either by:
  - Selecting the required service from the dropdown list to display the required service card, or
  - Selecting the service category, then the service subcategory to display all available services catalogue.

Each service card shows the service category and name, as well as the time needed to complete the request.

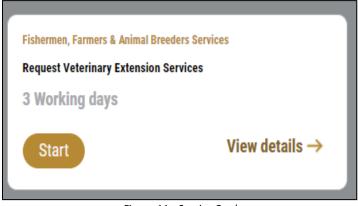

Figure 11 - Service Card

3- Click on *Start* (Start) to start the new request.

You can click on *Save as Draft* severas brate at any view to save all the task information you entered for later viewing or editing.

The following sections will guide you in using the available digital services. Each section will describe the service, list the service terms and conditions, and will guide you to create the service request and what to expect when the service is completed.

#### Retrieve a Service Request

You can retrieve a previously created request to review the request information only or to take further actions.

1- From the dashboard, enter the search by the request number. You can also select the request status to limit the search results.

Or, you can directly locate the request in the list of requests.

|                                       | mber                  |                       |
|---------------------------------------|-----------------------|-----------------------|
| ALL                                   |                       |                       |
| 5                                     |                       |                       |
|                                       | Q Search              |                       |
|                                       |                       |                       |
| owing 3 of 7 Reque                    | sts                   |                       |
| equest Data St                        | atus                  |                       |
|                                       |                       |                       |
| REQUEST NO #AD-                       | 07012023-2219         | 915                   |
| Saturday, January 7                   | , 2023                |                       |
| Accreditation for pherom<br>-Issuance | ones and pests attrac | tants and repellent   |
| Pending On Payme                      | nt                    |                       |
| Pay Now Can                           | cel View              | View/Send<br>Messages |
|                                       |                       |                       |
| REQUEST NO #APH                       | -06012023-221         | 9665                  |

Figure 12 - Select Request to Retrieve

2- You can take any of the following actions on the selected request:

| Button    | Description                                                                                                    |
|-----------|----------------------------------------------------------------------------------------------------|
| Cancel 👼  | To cancel and delete the request<br>whether it is saved as draft or<br>pending payment                                    |
| Pay Now 🔜 | To pay for a previously created<br>request but you opted to pay the<br>fees at a later time using the Pay<br>Later option |

| View 🙅               | To view request details and make<br>changes if required                                                        |
|----------------------|----------------------------------------------------------------------------------------------------|
| View/Send Message 🔏  | To communicate directly with<br>MOCCAE employee by sending and<br>receiving messages regarding your<br>request |
| View Payment Receipt | To view the request payment receipt if it has been already paid                                                |

Table 2 – Service Request Actions

Request Veterinary Extension Services

## **Show Service Card**

```
Apply for a Request Veterinary Extension Services
```

1- From the dashboard, click on New Request. See Starting a New Request.

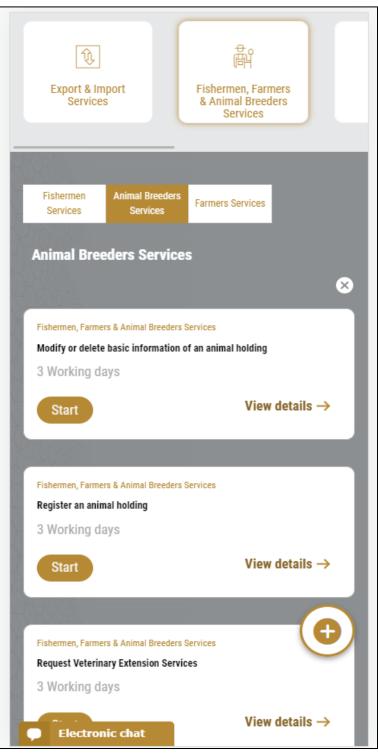

- 2- Select the Service name from the dropdown list, or alternatively click on the *Export & Import Services* category, select the *Animals & Birds* tab, then select the service card.
- 3- Click on *Start* Start . The Applicant information view will be displayed.
- 4- Add the Applicant Information by:

a. Selecting the applicant's name from the list, if available

Or

- b. Click on *Add Applicant* to add the applicant's name using the Emirate ID number, then click on *Find*.
- c. Select the request purpose

The applicant's information will be displayed and show request purpose.

| Applicant Information<br>Applicant Name *<br>test × • |                                |           |
|-------------------------------------------------------|--------------------------------|-----------|
|                                                       | Applicant Information          |           |
| test × 👻                                              | Applicant Name *               |           |
|                                                       | test                           | × 👻       |
|                                                       |                                |           |
| Edit Applicant Information New Applicant              | Edit Applicant Information New | Applicant |
|                                                       |                                | Next      |
| Next                                                  |                                | INCAL     |

Figure 13 - Select Applicant Name

1- If necessary, you can update the applicant's Mobile Number and Email ID where the applicant will receive all service-related messages.

| Applicant Information                  |   |
|----------------------------------------|---|
| Applicant Name *                       |   |
|                                        | Ŧ |
|                                        |   |
| Cancel Adding                          |   |
|                                        |   |
| O ID                                   |   |
| <ul> <li>Passport</li> </ul>           |   |
| ID No. *                               |   |
| 784-                                   |   |
| Emirates ID format 784-XXXX-XXXXXXXXXX |   |
| Verify ID No.                          |   |
| Name *                                 |   |
|                                        |   |
| Mobile No. *                           | Ð |
|                                        |   |
| Example: 00971123456789                |   |
| Electronic chat                        |   |

Figure 14 - Applicant's Information Page

2- Click Next, then the service details view will be displayed, to Fill the required information

| equest Veterinary Extension Services |      |  |
|--------------------------------------|------|--|
| Request Details                      | K    |  |
| Animals Kind *                       |      |  |
| × Cows × Goats                       | × 👻  |  |
| Cows Count *                         |      |  |
| 2                                    |      |  |
| Goats Count *                        |      |  |
| 10                                   |      |  |
| Ownership Type *                     |      |  |
| Commercial farm                      | × 👻  |  |
| Request Type *                       |      |  |
| Guidance                             | × 👻  |  |
|                                      |      |  |
| Back                                 | Next |  |

3- Click *Next* to review your request then click submit.

| Request Veterinary Extension Services |
|---------------------------------------|
| Request Details                       |
| Cows                                  |
| 2                                     |
| Goats                                 |
| 10                                    |
| Ownership Type                        |
| Commercial farm                       |
| Request Type                          |
| Guidance                              |
| Action Type(s)                        |
| Accept Terms & Conditions *           |
| Back                                  |

4- By returning to the main page of the service, you will find your request "Pending On Veterinarian Visit".

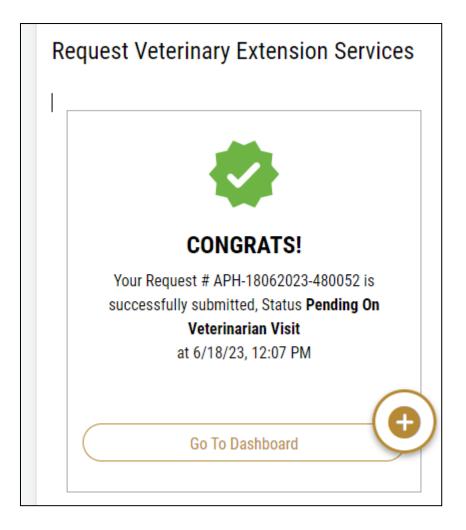

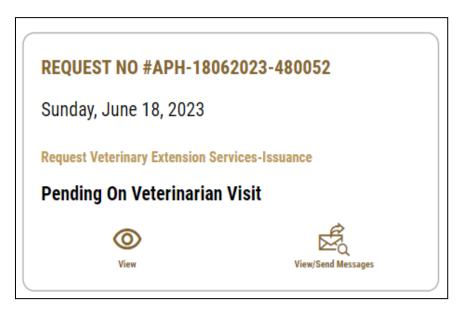

5- Open the request to read the messages that may be sent by the Veterinarian.

| omments     |                        |  |
|-------------|------------------------|--|
|             | No messages sent yet   |  |
|             |                        |  |
| Communicate | with ministry employee |  |
|             |                        |  |
|             | U                      |  |

6- The Veterinarian will set a date for the visit and once done the status of the request will be "finished"

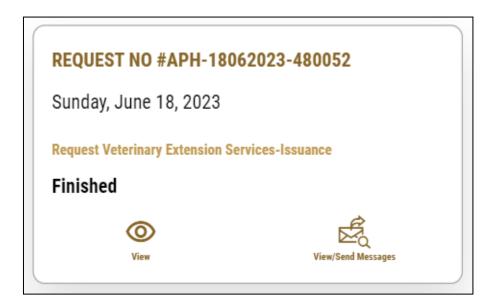